# Linn Crestron 4-Series Driver for SIMPL Windows Basic Setup Guide

#### Introduction

This document aims to give guidance in the building and loading of the *Linn Crestron 4-Series Driver* for SIMPL Windows demo project. This demo project showcases how Linn products can be included in a Crestron system designed in SIMPL Windows. On completion of this guide, you will have a working demo that fully utilises the available features. More in-depth details of how the driver operates are provided in the installation guide. Basic Crestron knowledge is assumed in this guide.

#### Requirements:

- 1. A Crestron 4-Series processor<sup>1</sup>.
- 2. A download of the *Linn\_Demo\_CP4* project archive.
- 3. Installation of Crestron software (SIMPL Windows, VisionTools Pro-e, etc).
- 4. At least one "Core4" Linn DSM. This device and any other Linn DS/DSMs should be on the same local network and be associated with the same Linn account. This can be achieved through the Linn App. If no Core4 device is available, then there is an alternative that is detailed in step 1.

### Step 1: Setting Up the Linn CI Gateway

The Linn 4-Series driver communicates with the Cl<sup>3</sup> Gateway software. This must first be enabled. To achieve this:

- Go to the Linn <u>Manage Systems</u><sup>4</sup> page and sign into the Linn account that your devices are associated with.
- Under Music Systems select the device that will be used to run the CI Gateway software. Then
  go to the Advanced tab of the settings and enable the CI Gateway option. You will then be
  prompted to reboot the device. You need only enable the CI Gateway for one device.
- Once the device is rebooted you can access the gateway configuration by going to the IP address of the host Linn DSM device on port 4100 (e.g., <a href="http://192.168.0.142:4100/">http://192.168.0.142:4100/</a>). Here you can log in to TIDAL, Qobuz, and your Linn Account which will enable additional services in the demo.

If no viable device is available, then Kazoo Server software can be used instead which includes the CI Gateway. Simply install it on a PC, Mac, or QNAP device. Go to the configuration for Kazoo Server and you will find an option for the CI Gateway where the same login options can be found.

## Step 2: Unpacking the Archive and Configuration

Move the *Linn\_Demo\_CP4* archive into an empty directory in a suitable location and then unpack by opening SIMPL Windows, going to **File** -> **Import Archived Program**, and selecting the archive.

<sup>&</sup>lt;sup>1</sup> The demo project is configured for a CP4, but this is changeable through SIMPL Windows. Go to the Configure page on the SIMPL demo program and right click the CP4, then **Replace "CP4"** and choose your device type. Not every 4-Series device has been tested so this may come with unexpected issues, if encountered please report to the Linn help desk.

<sup>&</sup>lt;sup>2</sup> For a list of viable devices see: <a href="https://docs.linn.co.uk/wiki/index.php/Category:CORE4">https://docs.linn.co.uk/wiki/index.php/Category:CORE4</a>

<sup>&</sup>lt;sup>3</sup> Custom Install

<sup>&</sup>lt;sup>4</sup> https://www.linn.co.uk/account/music-systems

The demo GUI projects will be extracted as part of this. Open the <code>Linn\_Demo\_xPanel.vtp</code> file in Vision Tools Pro-e. The project settings are accessed by pressing <code>Linn\_Demo\_xPanel</code> at the top of the <code>Project View</code> window. Under <code>Connection Settings</code>, change the host address to that of your 4-Series Processor. Then go to <code>File -> Compile Project</code> to build the <code>xPanel</code>. The <code>Linn\_Demo\_xPanel.c3proj</code> directory will be added to the project folder containing the <code>xPanel</code> application file. The <code>Linn\_Demo\_iPad.vtp</code> file can be similarly compiled if you wish to try out the demo using an iPad. There is no need to specify the host address here; just compile and then send it to your processor where it will be hosted.

Return to SIMPL Windows where the *Linn\_Demo\_CP4* project is open. Open the *LinnDriver* symbol and look at the parameters for it. You will see several parameters that specify image path URIs. The gateway IP and port parameters can be left as "none" as the driver has automatic discovery. The image path URIs are images that will show in the now-playing GUI space when an external source type is active. In a customer's project, these would be changed to image files that fit the theme of their project. The assets for the demo project<sup>5</sup> can be uploaded using the File Manager in Crestron Toolbox or another FTP client. Make sure the file paths in these parameters match the locations on your processor.

If you would like to test out the *LinnLocalServer* module of the driver, which gives the ability to browse and search a UPnP media server, some further setup will be required. Open the *LinnLocalServer* symbols for each control point and look for the SERVER\_NAME parameter. By default, this will be set to a placeholder name of a MinimServer. Change this to the name of your own media server for both control points (XPanel1 and iPad1).

#### Step 3: Building and Uploading to Your Crestron 4-Series Processor

Once this setup is complete go to **Project -> Convert/Compile** and, once compiled, follow the steps to send it across to your processor. On loading, the driver will automatically enable and after booting you should be met with the screen below which indicates that the setup has been successful, and the demo is ready for use. Select a room by pressing the box in the top bar and the buttons for accessing various features will be enabled.

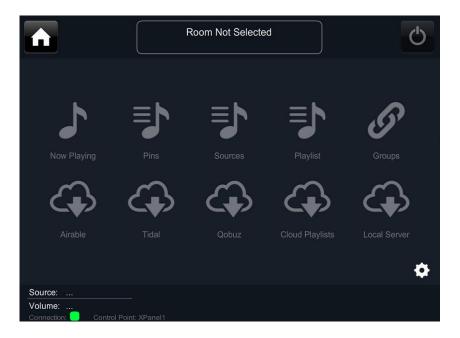

<sup>&</sup>lt;sup>5</sup> https://linn-artifacts-public.s3-eu-west-1.amazonaws.com/custom/LinnCrestron Demo Assets.zip